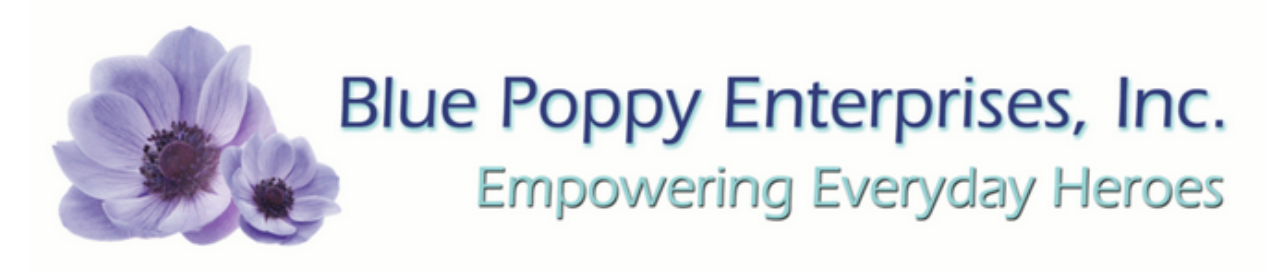

# Instructions for Accessing and Completing your Continuing Education

# **Table Of Contents**

Click to go to that section!

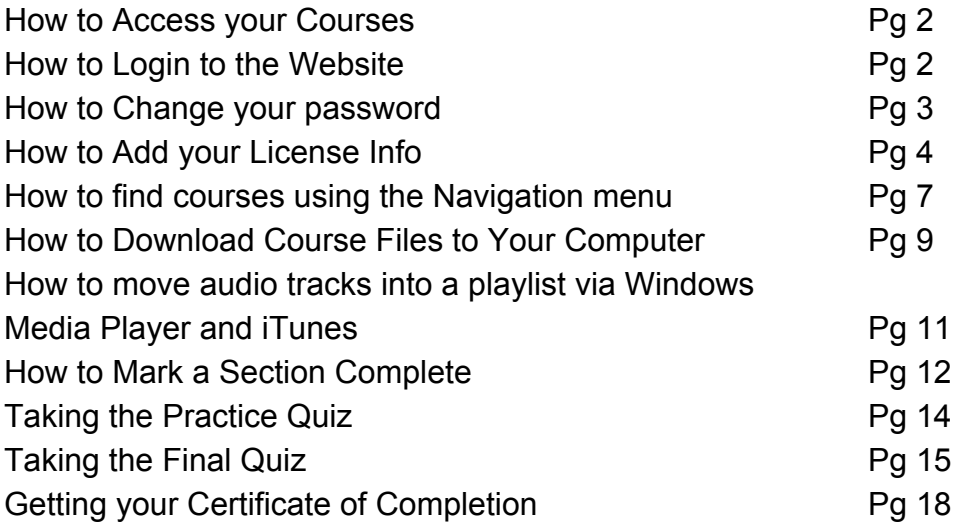

<span id="page-1-0"></span>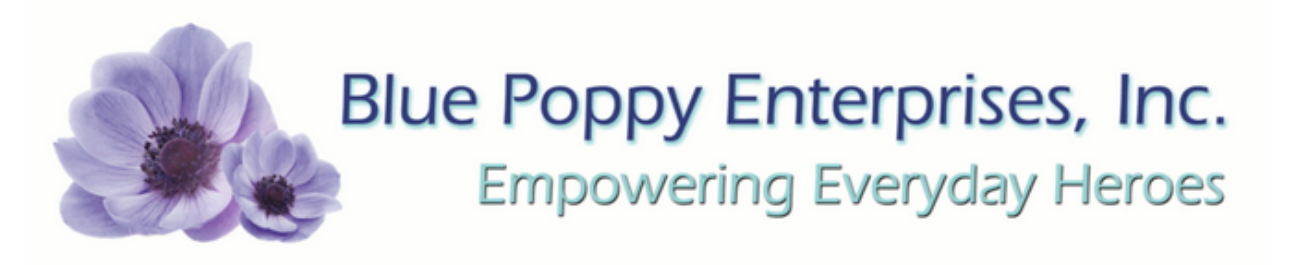

#### Instructions for Accessing and Completing your Continuing Education If you have trouble please call 1-800-293-6697 for California and 1-800-487-9296 for all other customers

### How to Access Your Courses

You can log in to your Blue Poppy account and find the "Go To Classes" button at the top right of our website. Clicking the button will take you to the Blue Poppy CEU website.

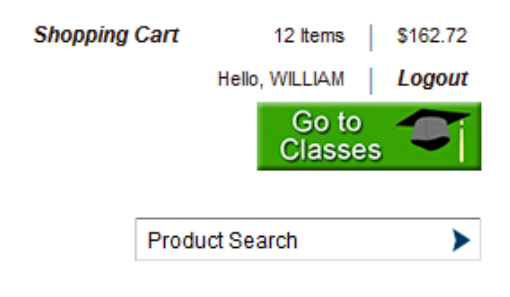

If you don't see that button, you can open a new web browser window or tab and use the address below to get to the same place.

[http://www.bluepoppyceu.com/login/index.php](http://www.google.com/url?q=http%3A%2F%2Fwww.bluepoppyceu.com%2Flogin%2Findex.php&sa=D&sntz=1&usg=AFQjCNFjgiHkUjCvDHPMicyfJwMwqTt0fQ)

<span id="page-2-0"></span>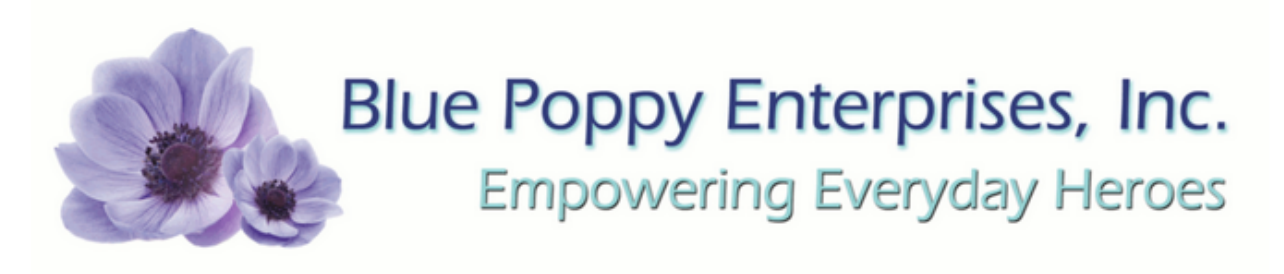

# **How to Login to Your Courses**

### Returning to this web site?

Login here using your username and password (Cookies must be enabled in your browser)

Your session has timed out. Please login again.

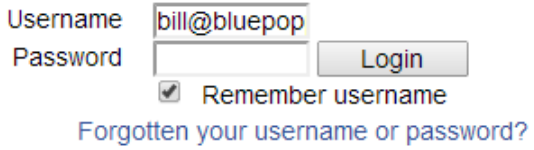

You will use your email address and one of the following password options:

if this is your first continuing education purchase, your password will be sent to you in a separate email.

If you have taken classes with us before, but have not yet logged into this new website before your password will be "changeme" (without the quotation marks").

If you have logged into this site before your password will be the one you created for this website.

<span id="page-3-0"></span>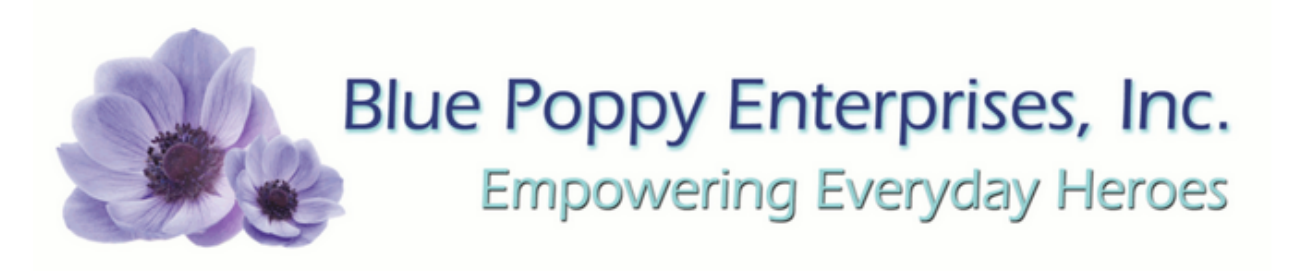

### **How to Change Your Password**

Once logged in you will find the Settings Menu on the left hand side of the webpage under the Navigation Menu.

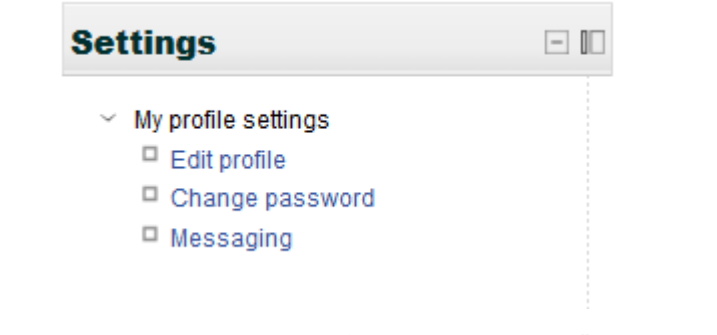

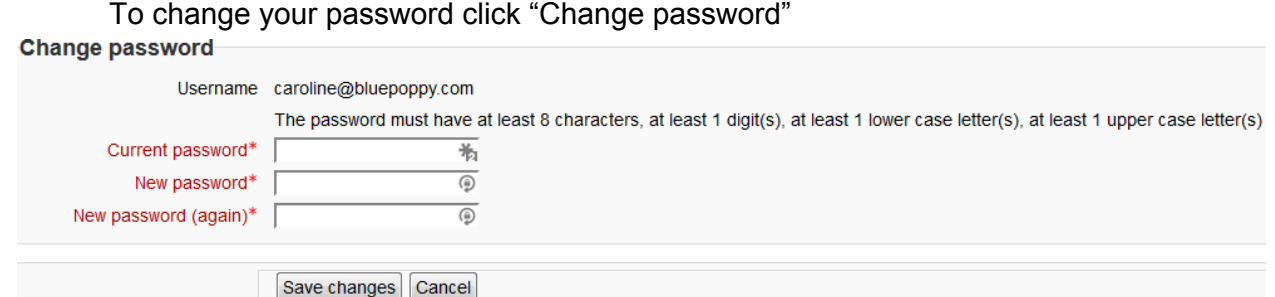

You will be asked to enter your current password(the one you used to sign in) and your desired new password. Your password must have at least 8 characters, at least one uppercase letter, at least one lowercase letter, and at least one number. Then click "Save changes".

### **How to Add Your License Information**

*If you have a FLORIDA license you MUST enter your FLORIDA license information here in order to be reported to CEBroker.*

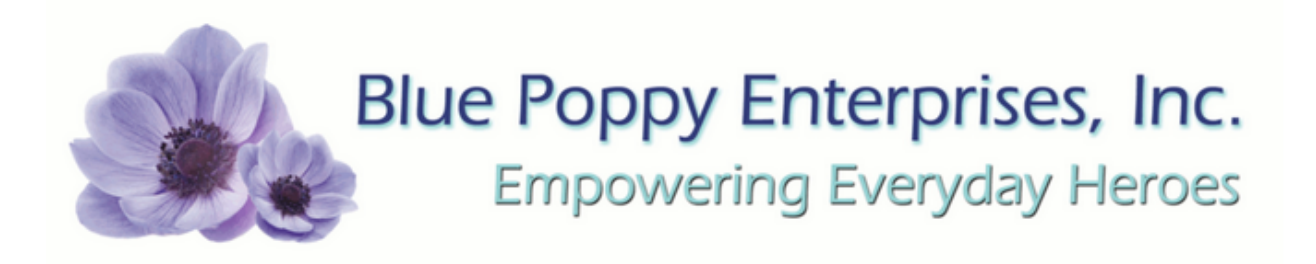

*For ANY licence information to appear on your certificate you MUST add that information here*

Once logged in you will find the Settings Menu on the left hand side of the webpage under the Navigation Menu.

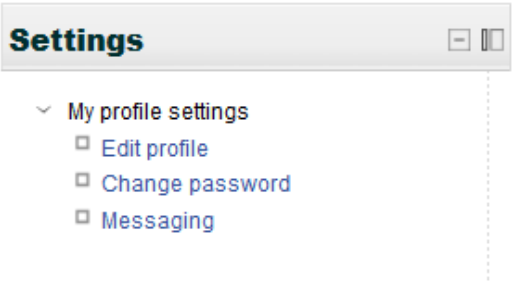

To add you license click "Edit profile" You should see your name at the top of the page.

Scroll down until you see

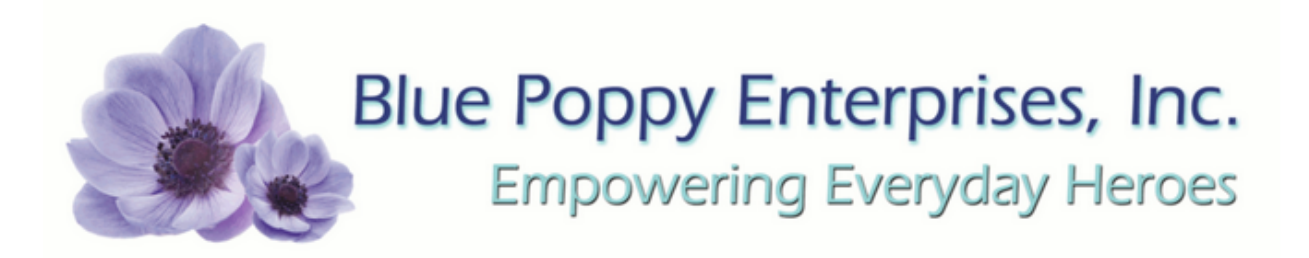

#### **Licensing Information Primary License**  $\overline{\phantom{a}}$ Issuing Body\* **Primary License**  $\overline{\phantom{a}}$ **Issuing State (only** applicable if the primary license is State issued) Primary License 0 Number\* Secondary License **Issuing Body** Secondary License **Issuing State (only** applicable if the secondary license is State issued) Secondary License Number

Select the drop down menu from "Primary License Issuing Body"

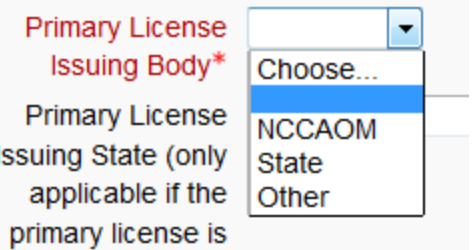

Choose "State" or "NCCAOM" or "Other".

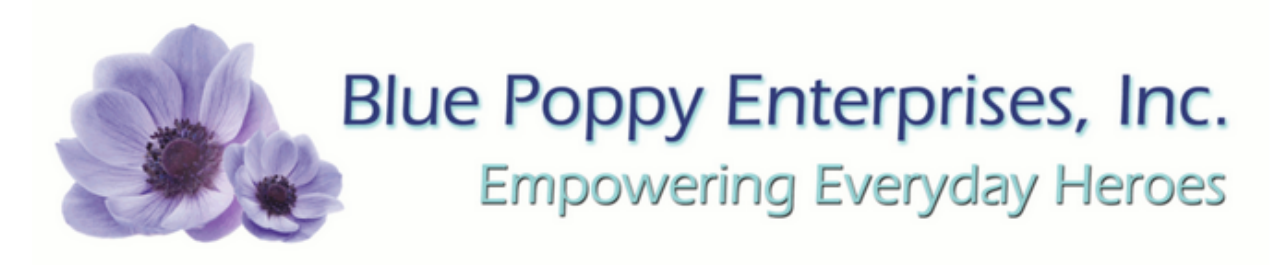

If you have selected "State" please select your state from the drop down menu.

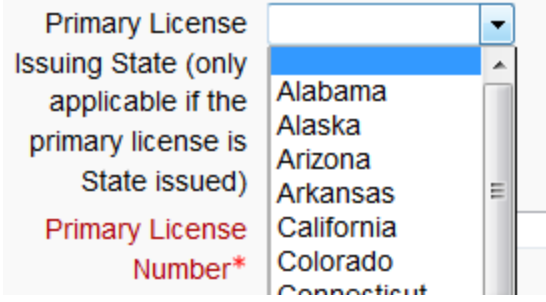

If you selected "NCCAOM" or "Other" in the first box leave this selection blank.

In the "Primary License Number"box, enter your state or NCCAOM license number according to the selection you just made.

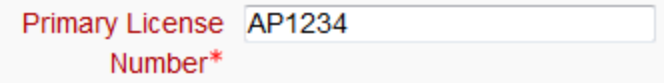

If you have a secondary license repeat these steps in the "Secondary License" boxes.

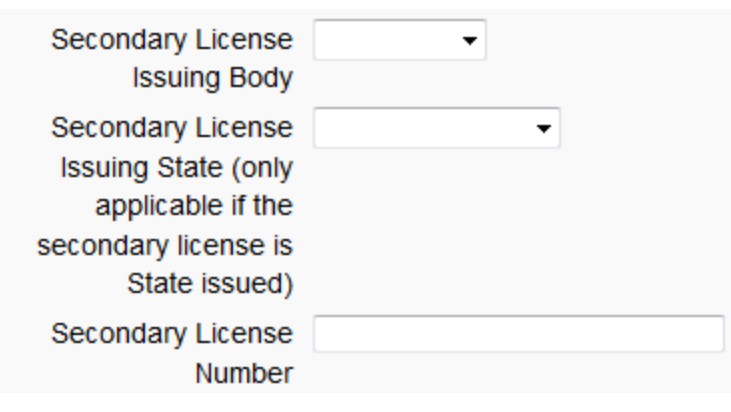

<span id="page-7-0"></span>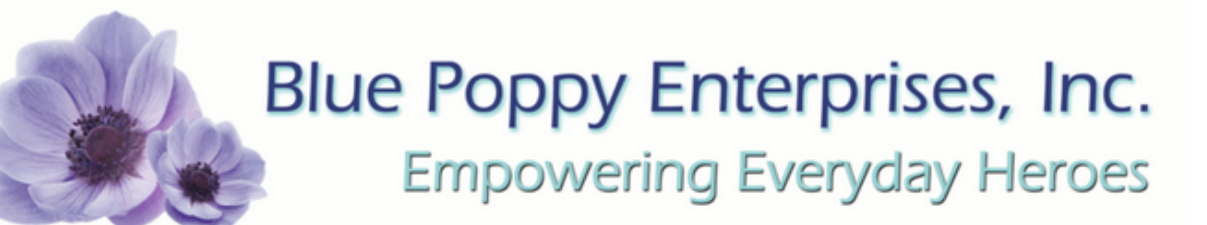

# How to find courses using the Navigation menu

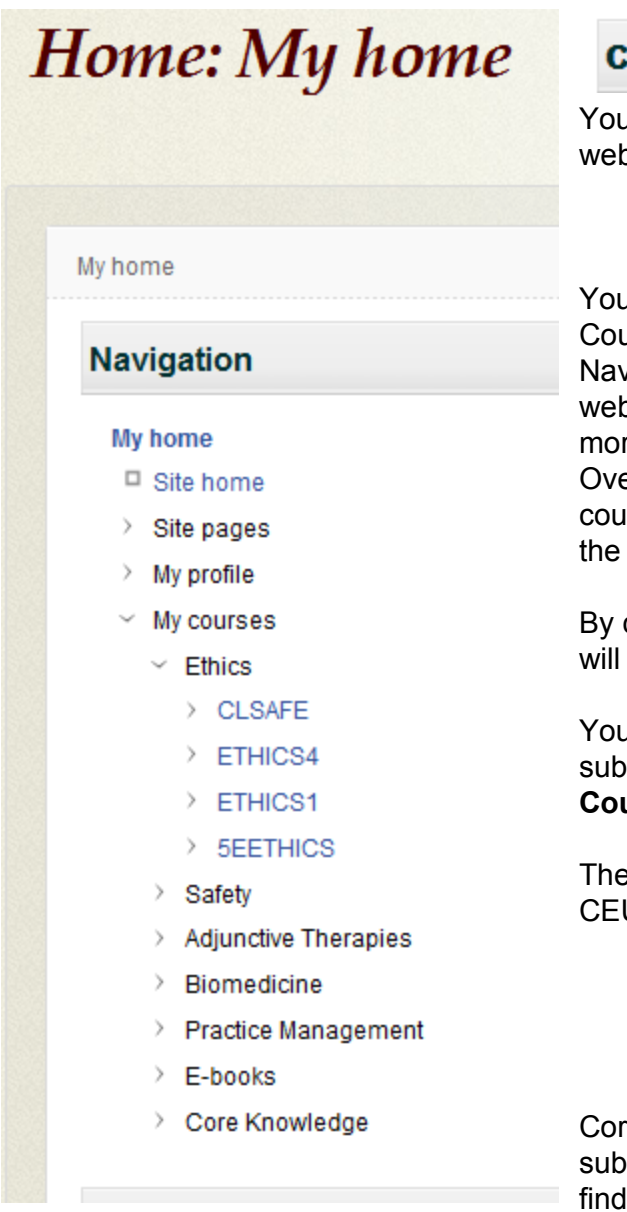

#### **Ourse overview**

Ir courses will be listed here on the psite.

:

I are able to find your courses on your Irse Overview page and by using the igation menu on the top left of the osite (pictured to the left). If you have re courses than can fit on the Course erview, you can find the rest of your rses by using the Navigation Menu on left.

clicking on the My Courses link, you find a list of your courses.

ar courses are listed under a -menu that will open under My **urses** with the categories shown.

ese will correspond with the type of Us that the course provides.

e Knowledge will also have several -categories you may need to open to your courses.

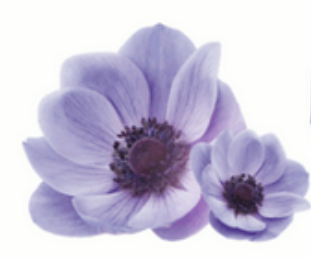

# Blue Poppy Enterprises, Inc. **Empowering Everyday Heroes**

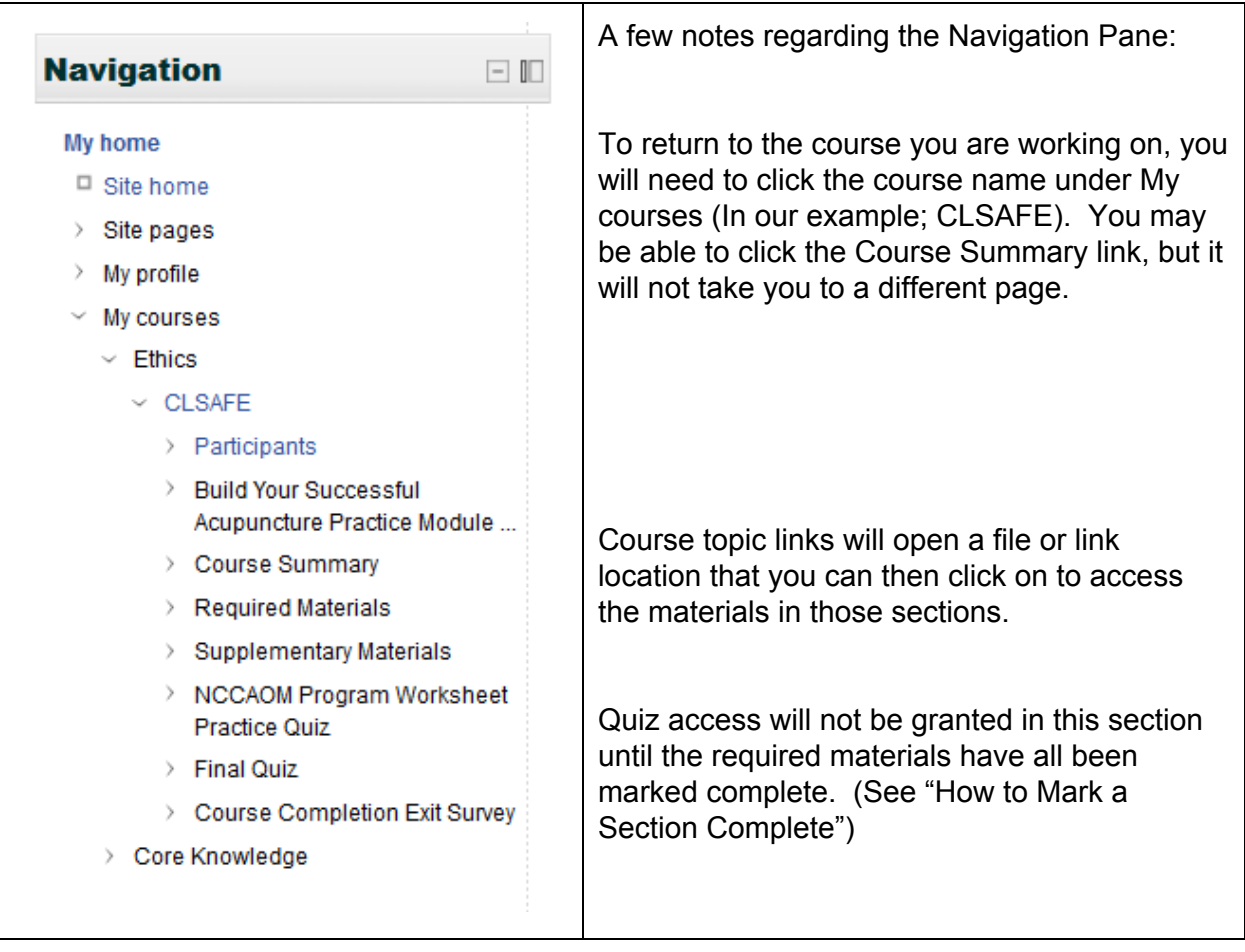

<span id="page-9-0"></span>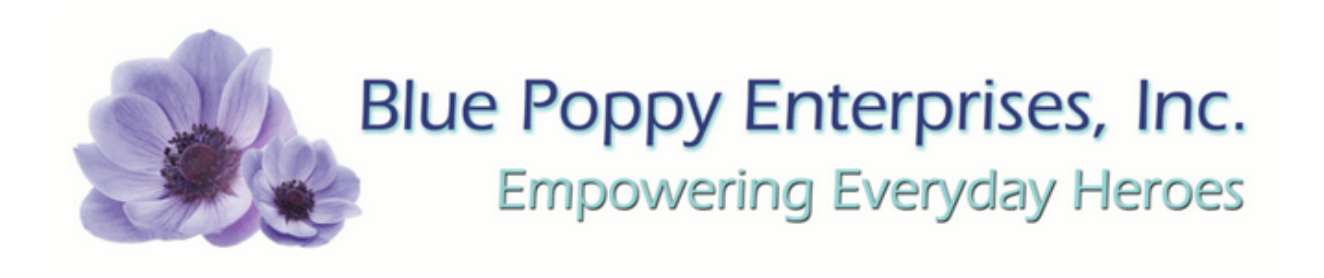

# How to Download Course Files to Your Computer

If you have purchased the online option for your course, you may wish to download your course materials to your computer / mobile device so that you are able to use them when you choose.

#### For a Windows System:

When you click on a file to download, you should be presented with a pop up like the one below;

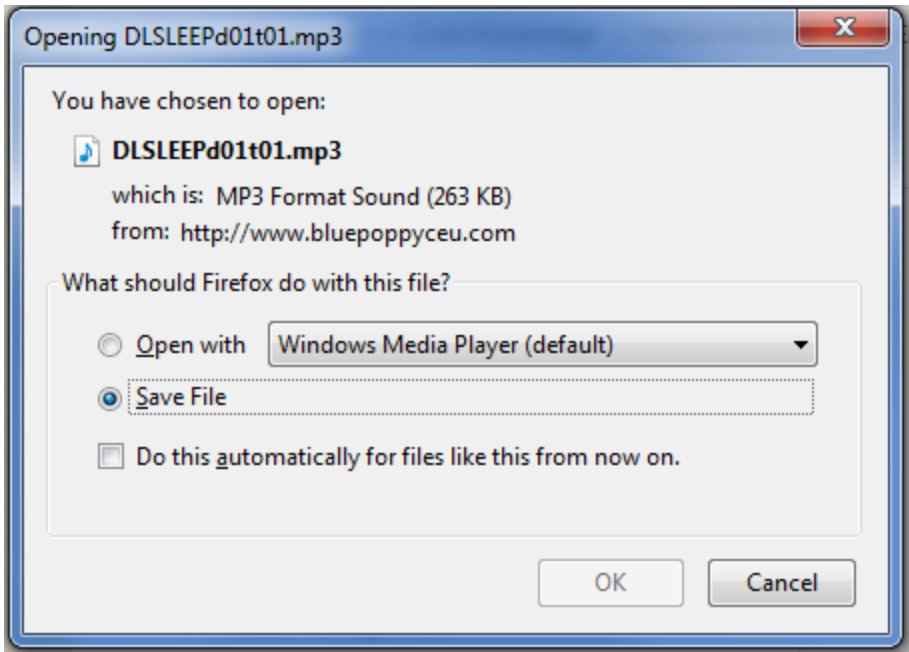

If you choose *save file,* this will save the file to a folder on your computer for later use. If you choose *open with* \_\_\_\_\_\_\_\_\_ this will open the file with the program chosen. *open* with is a one time option and the file will not be available to you until you click the link again.

Because most modern browsers have a single download folder, when downloading course files to your computer, it is advised that you create and rename new folder for each class and then create additional folders in each class folder for your media as required. You should move all the files you have downloaded to the folders you've made for them before you begin another class because many media files will have names that look similar

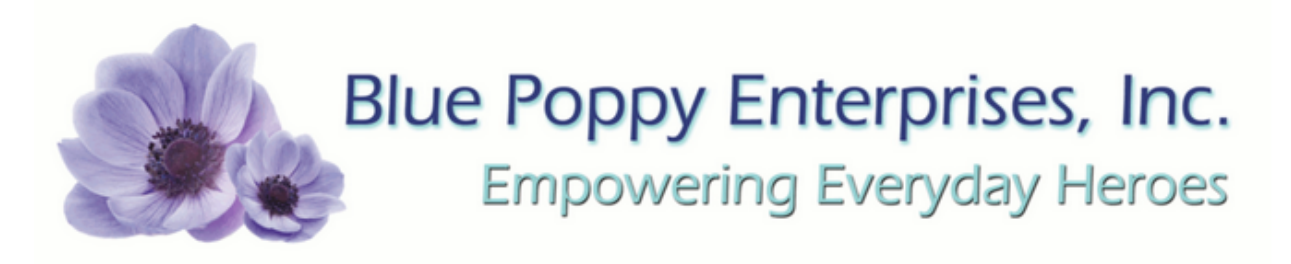

despite being for different classes. Keeping them organized can save you time and frustration.

If you need help creating folders for your computer, please refer to your operating system help files.

When downloading the Lecture Notes, the options will change depending on the web browser and the plug-ins you are using.

The most common will be the Adobe Reader and will look like the example below:

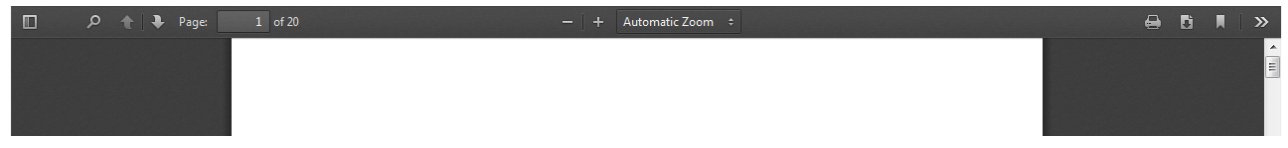

D. To save the document to your computer you will use the button that looks like this:

To Print the document you will use the button that looks like this:

If you are using a different plug in, then you should look for similar buttons to accomplish the task.

<span id="page-11-0"></span>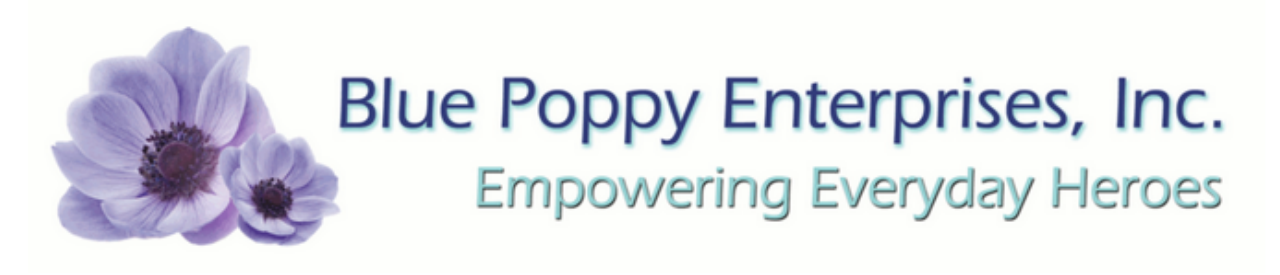

# How to move audio tracks into a playlist via Windows Media Player and itunes

Because of the way our audio tracks have been broken up for the lectures in the online version of our course, it may be easier for you to listen to a session as a playlist with continuous play rather than clicking each track individually.

To accomplish this you will need to have downloaded all of the audio files using the method discussed in the previous section. Once you have completed the downloads. You will need to have the folder open on your screen and your media player open to the playlist as in the example below (using Windows Media Player).

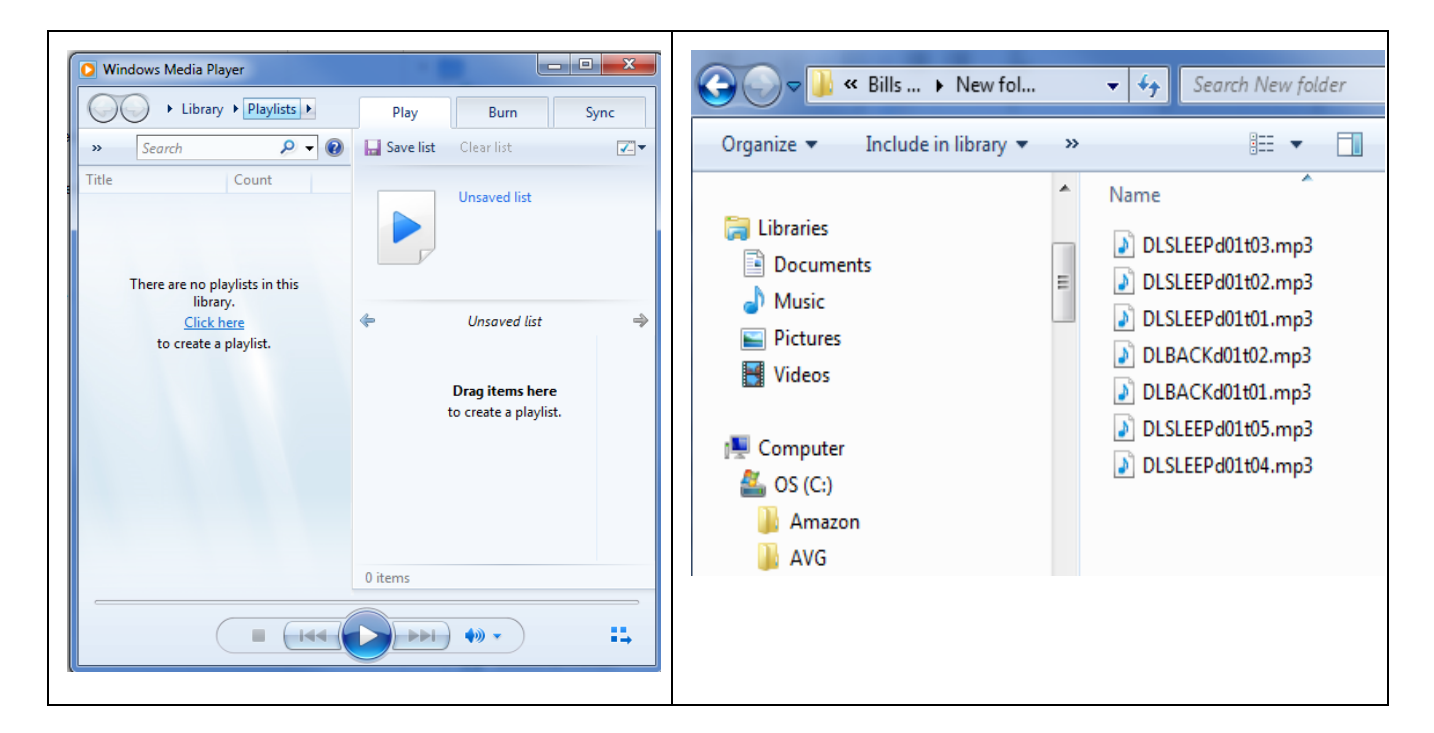

Click on the first file in the list, then press and hold the "shift" key, click on the last file in the list and release the shift key. you should find that all the files are now highlighted. You can now click and hold on the highlighted list and drag them to the player's playlist. If you are not able to drag them all at once, you can drag them in one at at time.

<span id="page-12-0"></span>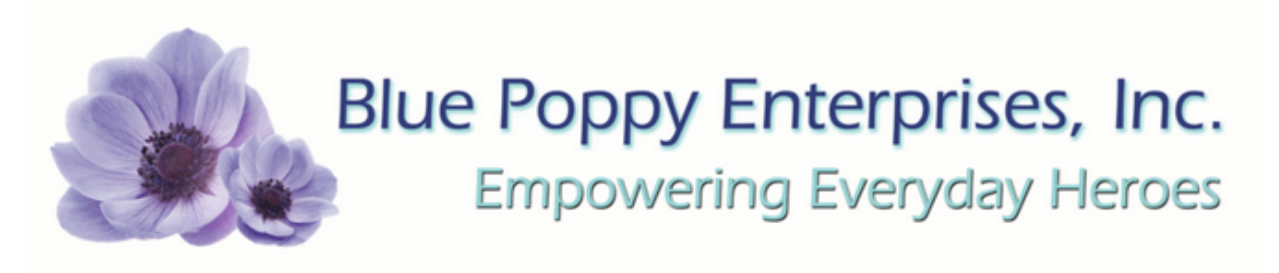

# **How to Mark a Section Complete**

In order to move onto the practice quiz you must mark each activity complete under "Required Materials"

If you have a CD Notebook version of the course you will need to manually mark these items complete. If you have an online version, as you complete each section a check mark should appear automatically as you progress through each section of the materials.

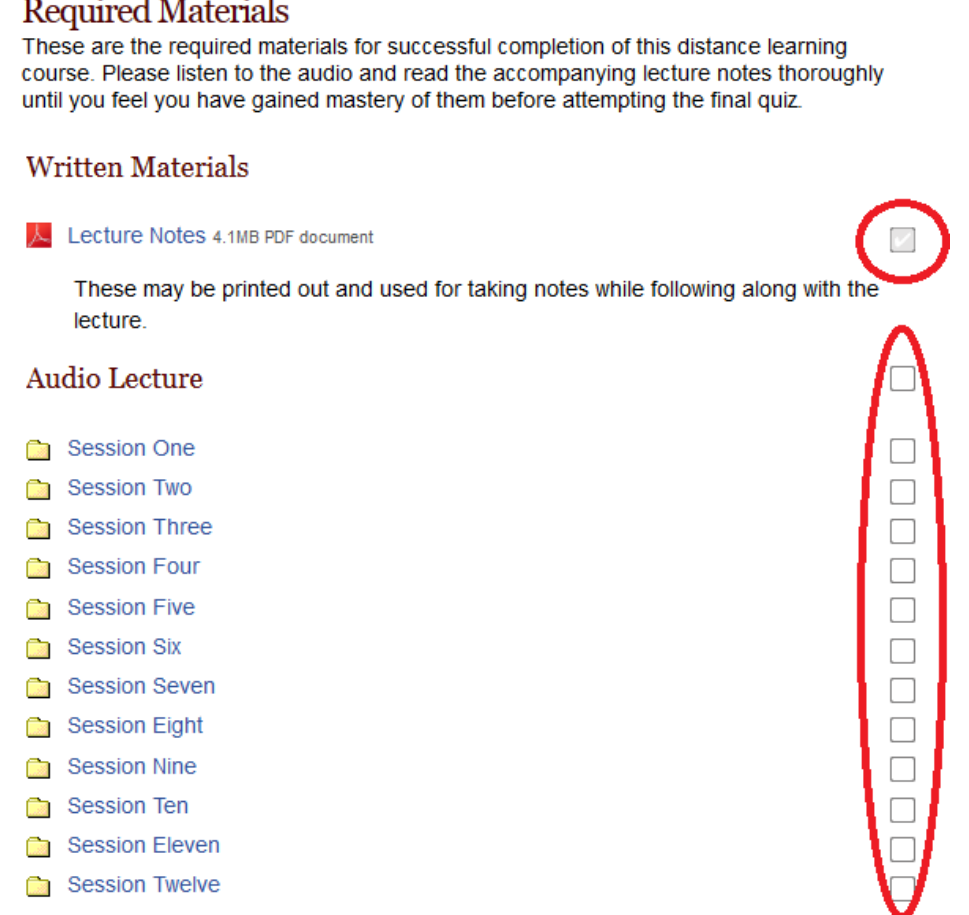

To progress, each activity must be marked complete with a checkmark in each box circled on the image.

To do this, open each activity, complete the activity, and then press the "Back" Button in your internet browser, usually located in the upper left of your screen.

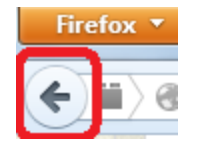

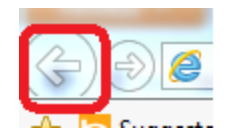

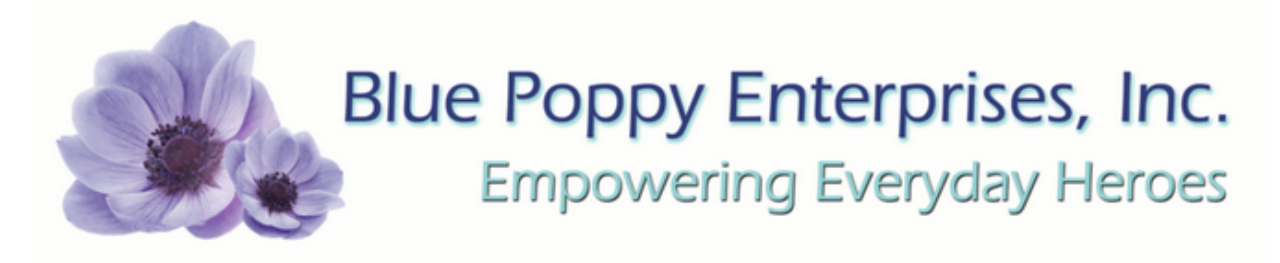

#### Repeat this for each activity.

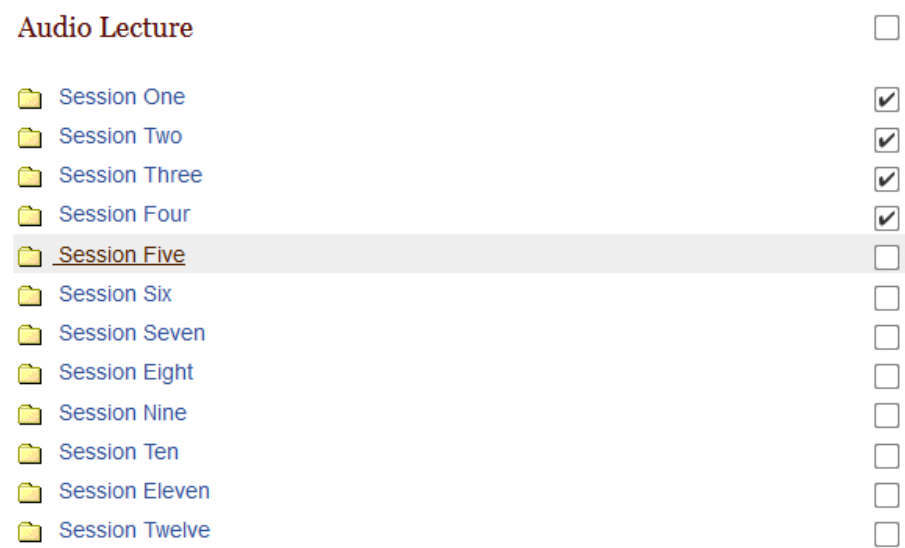

If you have completed all of the required materials but you do not have a checkmark in each box click the box that the check mark belongs in and add it manually

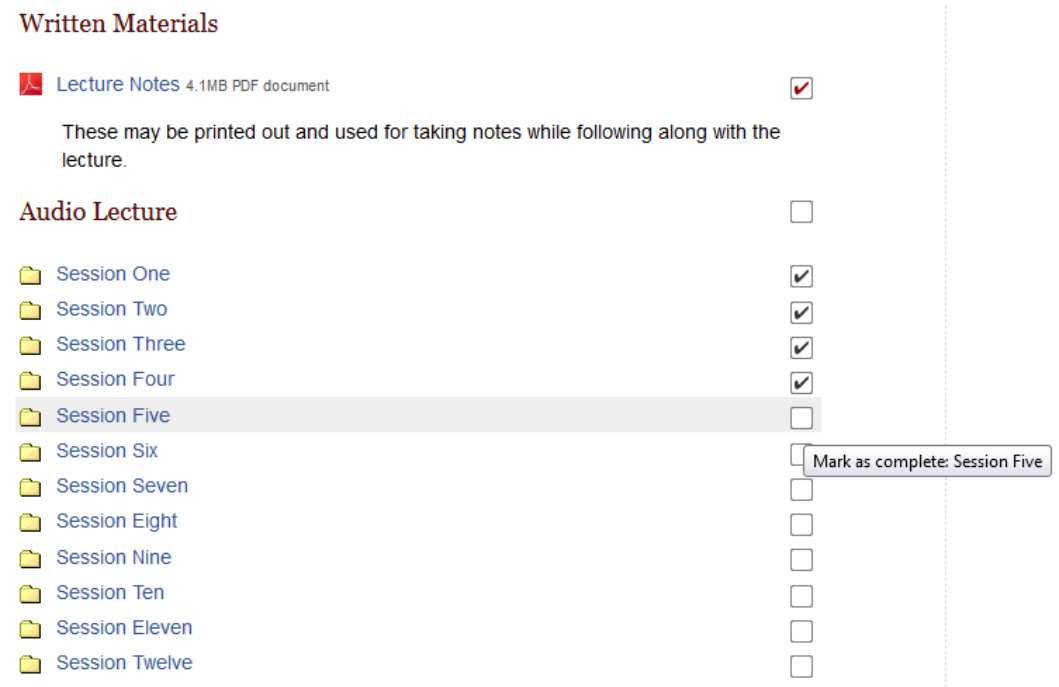

Once all required materials have been completed you may move onto the NCCAOM Practice Quiz Worksheet.

<span id="page-14-0"></span>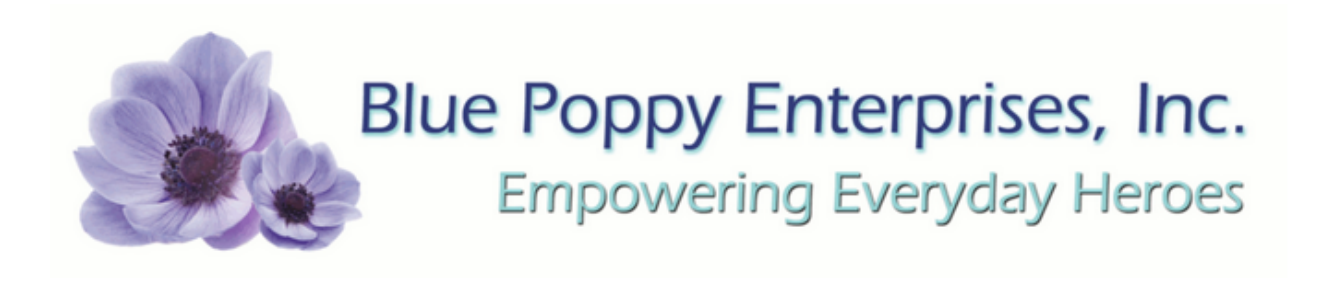

# Taking the Practice Quiz

Before you take the final Quiz you must first complete the practice quiz. It is not required that you pass the quiz but it will help you judge whether or not you are ready to take the final quiz. You may re-take the practice quiz as many times as you like. To take the quiz click on the Blue text that reads "NCCAOM Program Worksheet Practice Quiz" as seen below..

#### NCCAOM Program Worksheet Practice Quiz

Are you ready to take the final quiz? Test your understanding of core materials first by taking the NCCAOM Program Worksheet Practice Quiz. In order to progress to the final quiz, you must pass the practice quiz with a score of 70 percent or higher. If you pass the practice quiz, but do not answer all of the questions correctly, we recommend reviewing all required materials again before attempting the final quiz.

√ NCCAOM Program Worksheet Practice Quiz

 $\sim$ 

Then click "Attempt quiz now".

### NCCAOM Program Worksheet Practice Quiz

Grading method: Highest grade

Attempt quiz now

Answer the questions. Then proceed to the next screen.

#### NCCAOM Program Worksheet Practice Quiz

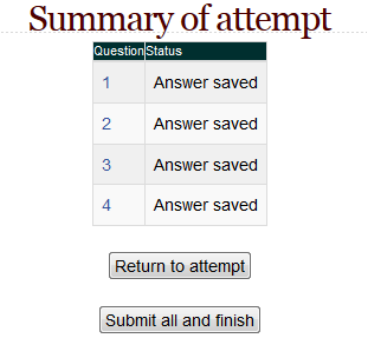

Click "Submit all and finish" (above) then click "Submit all and finish" (below) - do not click cancel.

<span id="page-15-0"></span>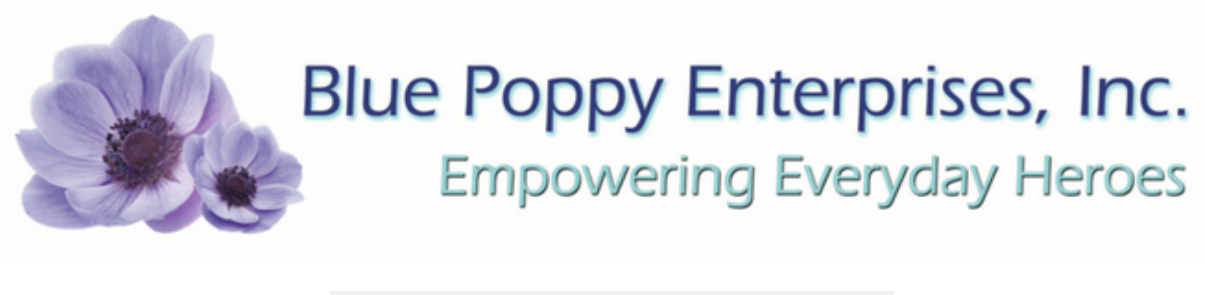

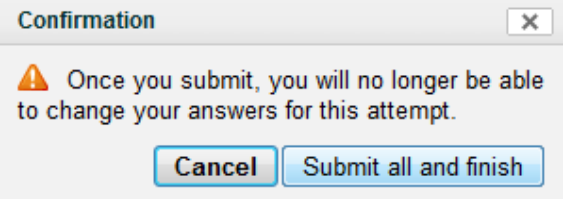

# Taking the Final Quiz

Once you have completed the practice quiz you may take the final quiz. You must pass the final quiz with 70% or better to complete the course and receive credit. One attempt is allowed on this quiz. If you fail the quiz you may call during business hours to pay \$5.00 and have it reset. If you are ready to do this click the blue text that reads "Final Quiz".

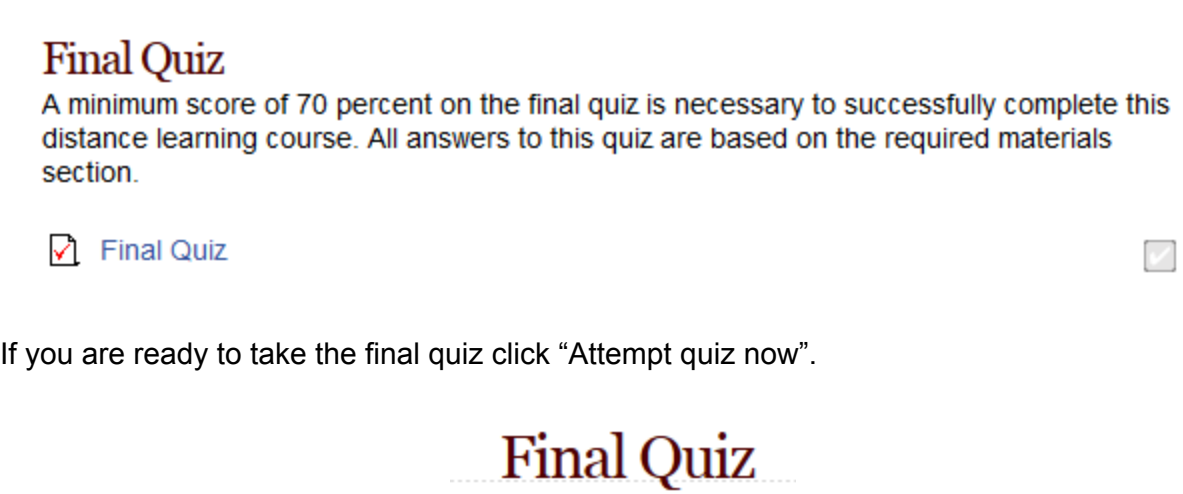

Attempts allowed: 1

Attempt quiz now

Then click "Start Attempt" if you are ready to start your final quiz.

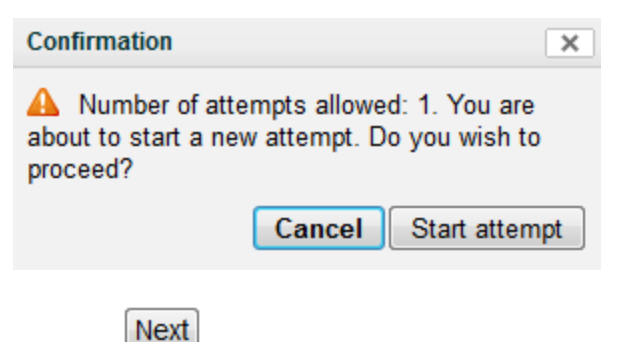

Answer all questions, then click at the bottom of the page.

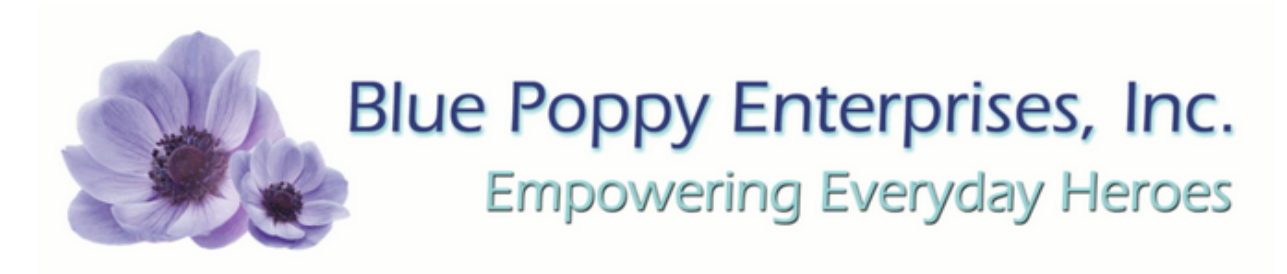

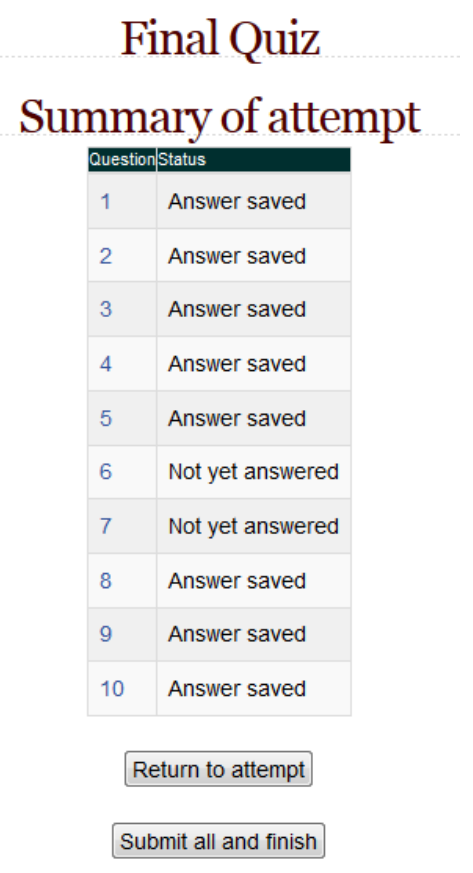

If you see "Not yet answered" in your summary of attempt, this means that you have not selected an answer for that question. This will be counted as an incorrect answer and will lower your score. To fix this you can click the "Return to attempt" button. This will bring you back to the quiz where you will be able to select your answer for any question you may have missed.

When you have completed your quiz to your satisfaction, then press "Submit all and finish". Do not press cancel.

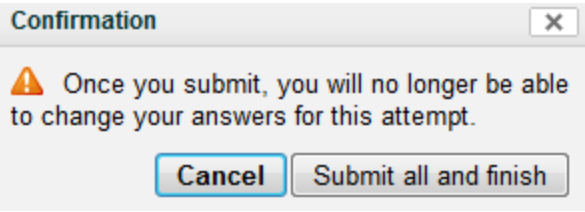

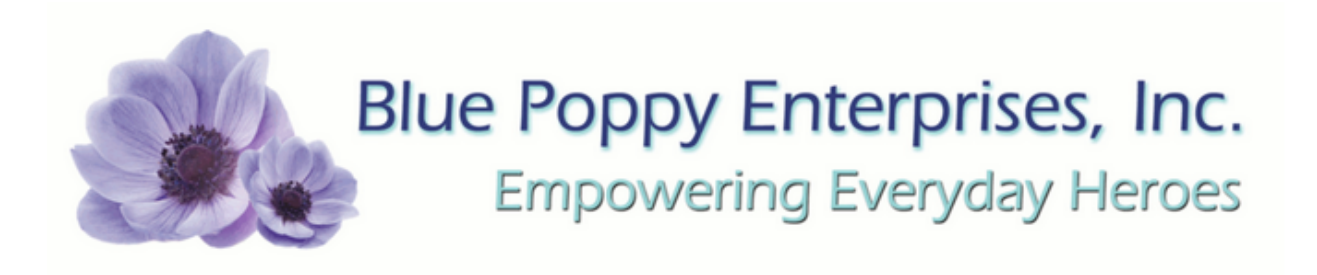

If you have passed your final quiz you will see this:

### Summary of your previous attempts

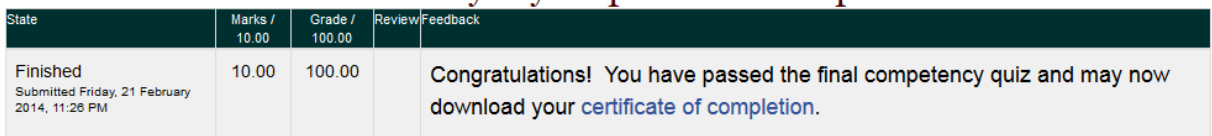

### No more attempts are allowed

Your final grade for this quiz is 100.00/100.00.

#### **Overall feedback**

Congratulations! You have passed the final competency quiz and may now download your certificate of completion.

No more attempts are allowed

<span id="page-18-0"></span>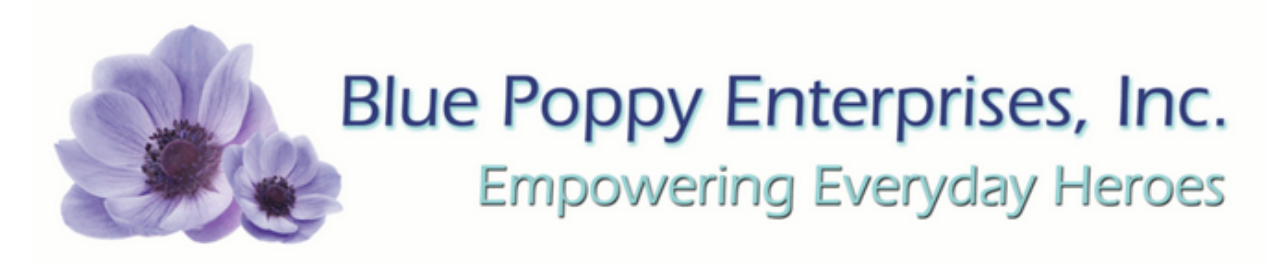

### Getting your Certificate of Completion

To get your certificate of completion click "Certificate of Completion". This is located on the course page with course materials and the final quiz, at the very bottom of the page.

### Certificate of Completion

三 Certificate of Completion

Click on "Get your certificate".

**Summary of Previously Received Certificates** 

Friday, 21 February 2014, 11:28 PM

Click the button below to save your certificate to your computer.

Get your certificate

Your certificate will generate as a pdf file. For information on downloading pdf files on your computer see the section "How to download the course files to your computer".

If you have trouble please call 1-800-293-6697 for California and 1-800-487-9296 for all other customers